# *Table of Contents*

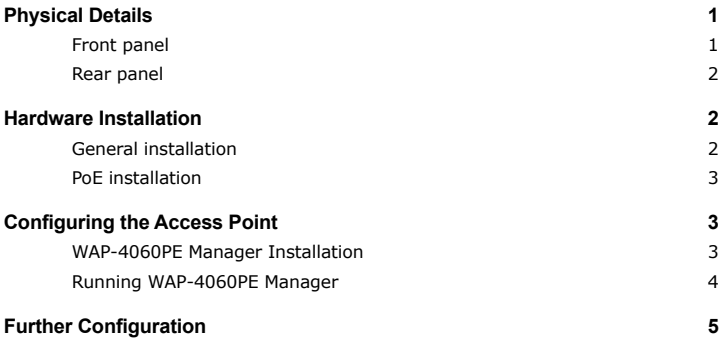

This page is intentionally left blank

# <span id="page-2-0"></span>*Package Content*

- WAP-4060PE
- Dipole Antenna
- Quick Installation Guide
- User's manual CD-ROM
- Power Adapter

 $\mathbb{Z}$ <sup>D</sup> NOTE: If any of the above items are missing or damaged, contact your local dealer for support.

# *Physical Details*

## **Front panel**

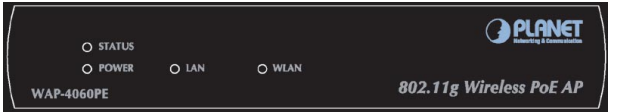

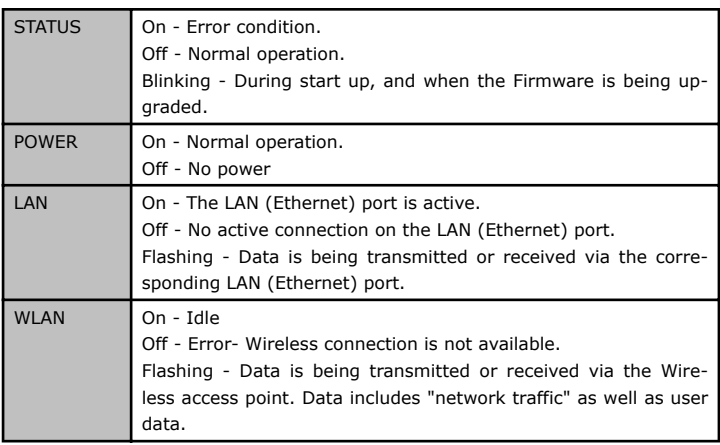

 $\blacksquare$ 

## <span id="page-3-0"></span>**Rear panel**

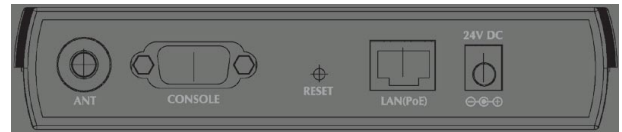

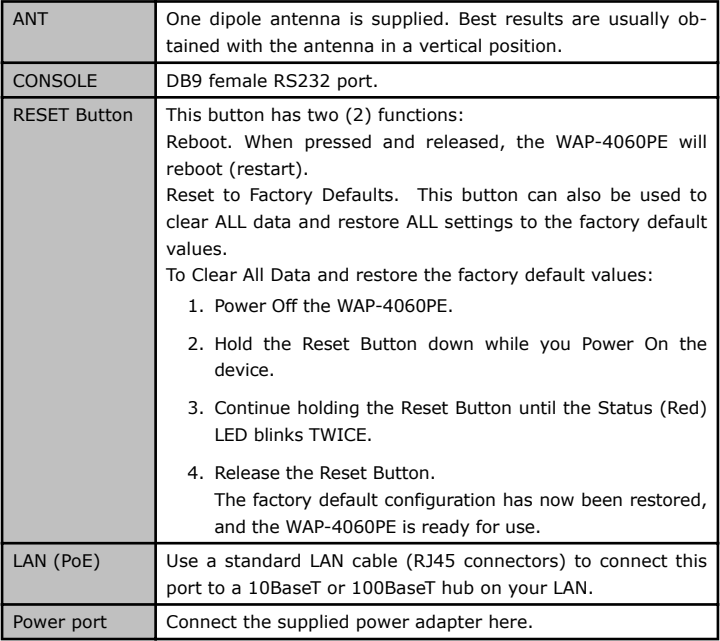

# *Hardware Installation*

## **General installation**

- 1. **Locate an optimum location for the WAP-4060PE.** The best place for your WAP-4060PE is usually at the center of your wireless network, with line of sight to all of your mobile stations.
- 2. **Assemble the antennas to WAP-4060PE.** Try to place them to a position that can best cover your wireless network. The antenna's position will enhance the receiving sensitivity.
- <span id="page-4-0"></span>**3. Connect RJ-45 cable to WAP-4060PE.** Connect this WAP-4060PE to your LAN switch/hub or a single PC.
- **4. Plug in power adapter and connect to power source.** After power on, WAP-4060PE will start to operate.

 $\mathbb{Z}$ <sup>D</sup> NOTE: ONLY use the power adapter supplied with the WAP-4060PE. Otherwise, the product may be damaged.

## **PoE installation**

- 1. Do not connect the supplied power adapter to the WAP-4060PE.
- 2. Connect one end of a standard (category 5) LAN cable to the Ethernet port on the WAP-4060PE.
- 3. Connect the other end of the LAN cable to the powered Ethernet port on a suitable PoE Adapter or switch. (IEEE 802.3af compliant)
- 4. Connect the unpowered Ethernet port on the PoE adapter to your Hub or switch.
- 5. Connect the power supply to the PoE adapter and power up.
- 6. Check the LEDs on the WAP-4060PE to see it is drawing power via the Ethernet

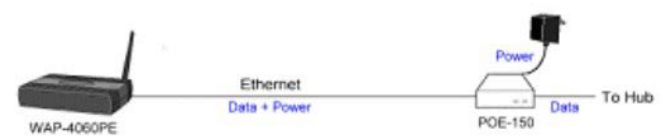

# *Configuring the Access Point*

A simple Windows setup utility is supplied on the CD-ROM. This utility can be used to assign a suitable IP address to the WAP-4060PE. Using this utility is recommended, because it can locate the WAP-4060PE even if it has an invalid IP address.

## **WAP-4060PE Manager Installation**

- 1. Insert the User's Manual and Utility CD into the CD-ROM drive.
- 2. Once the menu screen appears, click on the "WAP-4060PE Manager" hyperlink for installation. If the menu screen does not appear, you can click the Start button and choose Run. When the dialog box appears, enter E:\Utility\setup.exe (Assume "E" is your CD-ROM drive). Follow the prompts to complete the installation.
- 3. After the installation completes, you can start this utility from "Start">"Program Files">"Planet">"WAP-4060PE Manager".

### <span id="page-5-0"></span>**Running WAP-4060PE Manager**

When the utility is executed, it searches the network for all active WAP-4060PE, and lists them on screen, as shown by the example below.

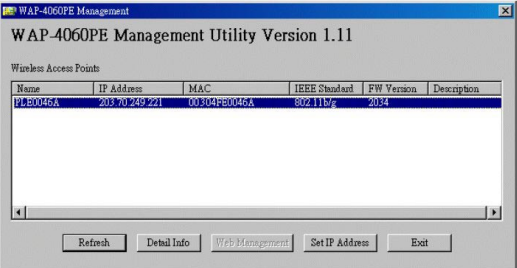

#### **Wireless Access Points**

 $\mathbb{Z}$ <sup>D</sup> NOTE:

The main panel displays a list of all Wireless Access Points found on the network. For each Access Point, the following data is shown:

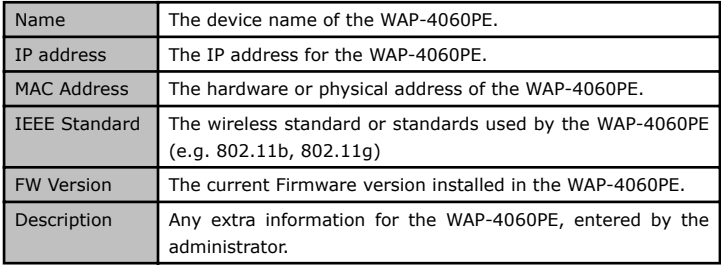

If the desired device is not listed, check that the device is installed and powered on, then update the list by clicking the Refresh button.

#### **Buttons**

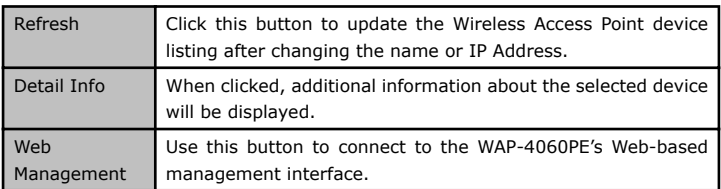

<span id="page-6-0"></span>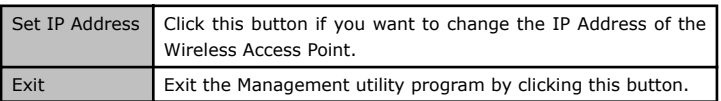

#### **Setup Procedure**

- 1. Select the desired Wireless Access Point from the list.
- 2. Click the Set IP Address button.
- 3. If prompted, enter the user name and password. The default values are admin for the User Name, and password for the Password.
- 4. Ensure the IP address, Network Mask, and Gateway settings are correct for your LAN. Save any changes.

The initial IP address setup is now completed. You can click on the Web Management button to access the web interface of WAP-4060PE for more configurations.

# *Further Configuration*

If you want to configure more settings of WAP-4060PE, please refer to the user s manual in the CD. If you have any difficulty on resolving the problem while installing or using the WAP-4060PE, please feel free to contact your local dealer or PLANET Technical Support.

This page is intentionally left blank

в